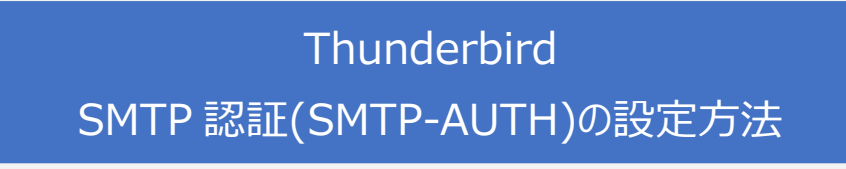

1. Thunderbird を起動します。

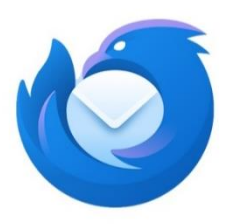

2. 設定するアカウント(~@oh-net.com)を選択し、右クリックを押します。 その後、「設定」をクリックします。

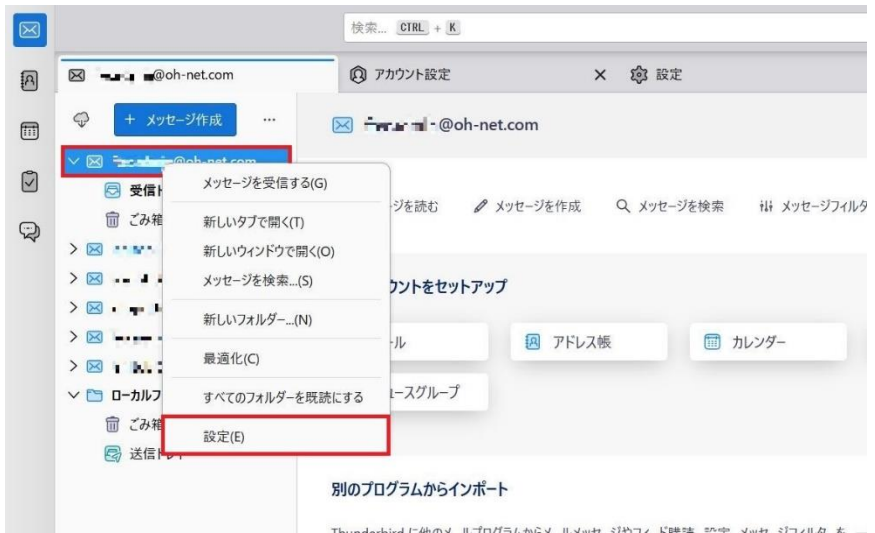

3. 下へスクロールし、「SMTP サーバーを編集...(P)」をクリックします。

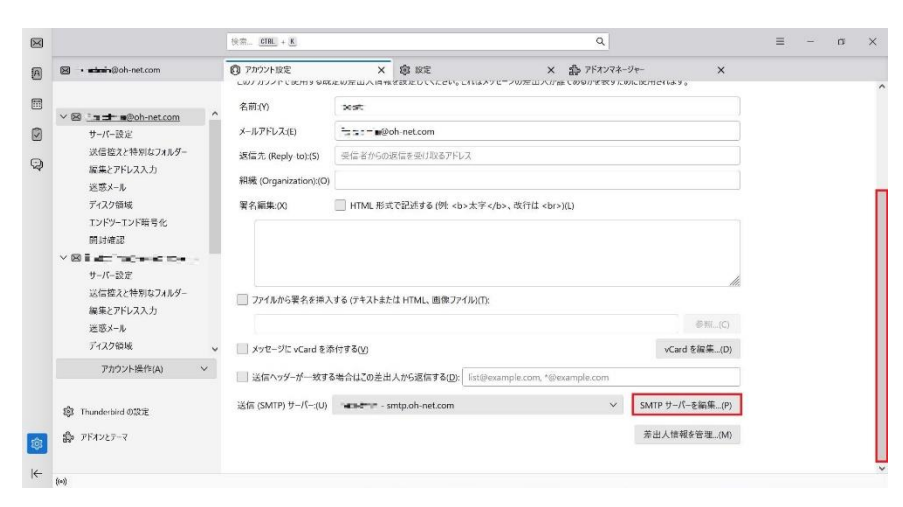

4. 認証方式をクリックし、「平文のパスワード認証(安全でない)」に変更します。

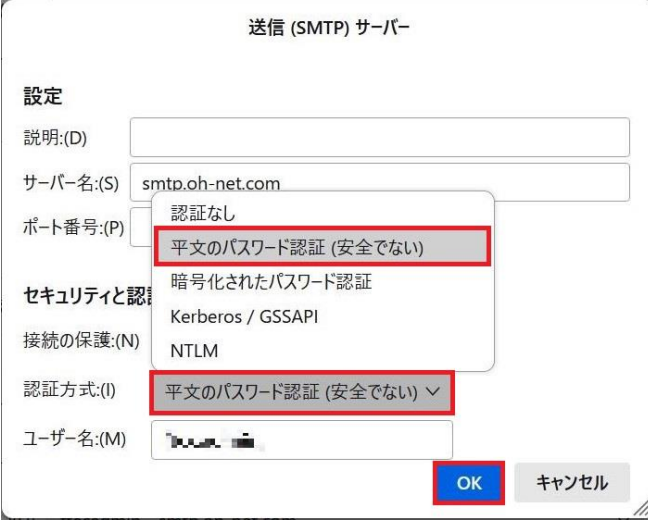

※1~2年以内には「暗号化されたパスワード認証」に設定できるよう、サーバリプレイス を行います。そのため、現在は「平文のパスワード認証(安全でない)」の選択をお願いい たします。ご迷惑をおかけしますがご了承ください。

- 5. 送信(SMTP)サーバーの設定が以下と同様であるか確認し、「OK」をクリックします。
	- ・サーバー名:(S):smtp.oh-net.com
	- ・ポート番号:(P):587
	- ・接続の保護:(N):なし
	- ・認証方式:(I):平文のパスワード認証(安全でない)

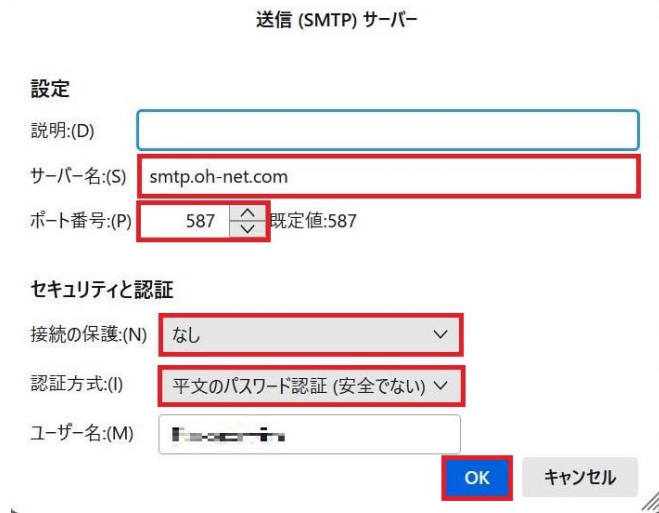

的人,他们的人都是不是,他们的人都是不是,他们的人都是不是,他们的人都是不是,他们的人都是不是,他们的人都是不是,他们的人都是不是,他们的人都是不是,他们的人都